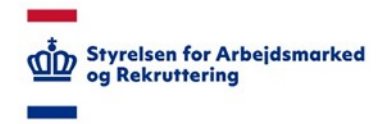

# **VITAS – Medarbejdersignatur**

#### *Bes tilling af medarbe jdersignatur*

## Tilgå medarbejdersignatur

- 1. For at kunne logge på VITAS på vegne af din virksomhed og underskrive dokumenter fra løsningen digitalt, skal du have en medarbejdersignatur.
- 2. Gå til side[n www.medarbejdersignatur.dk](http://www.medarbejdersignatur.dk/) for at bestille en medarbejdersignatur.
- 3. Tryk på knappen

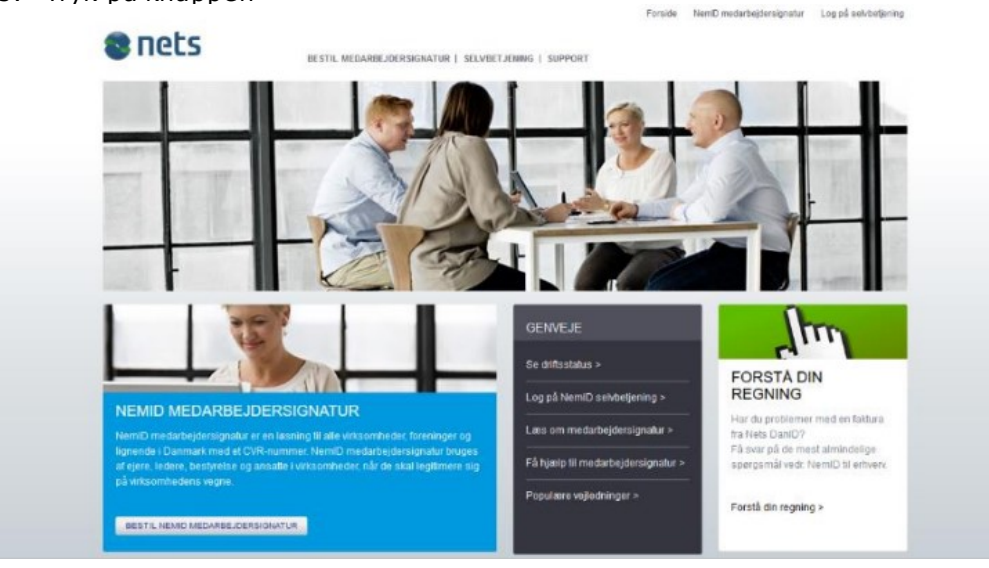

#### Bestil signatur

- 1. Du navigeres til en side, hvor du bedes angive virksomhedens CVR-nummer.
- 2. Indtast CVR-nummer og tryk på knappen 'Søg', og du vil få vist de oplysninger, der er registreret om virksomheden i CVR-registret.

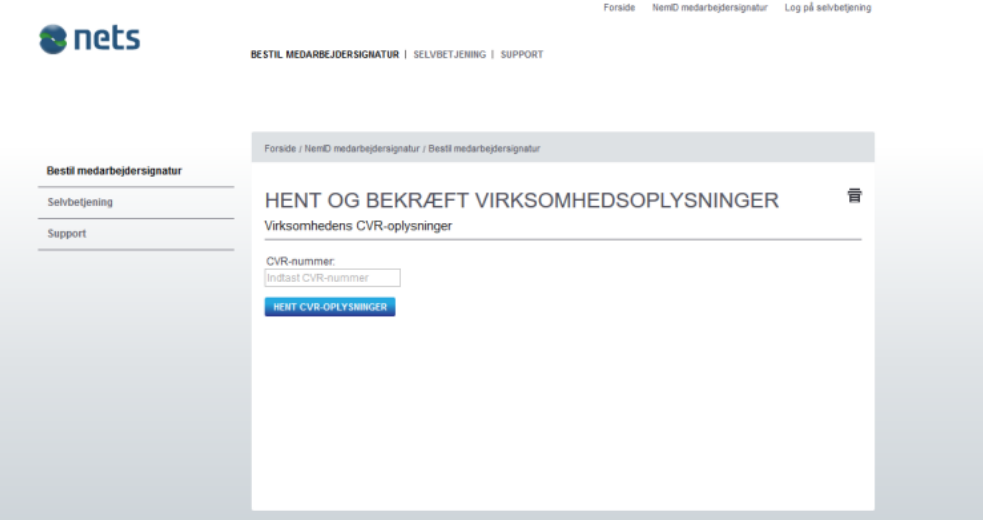

3. Såfremt det er den korrekte virksomhed, du har fremsøgt, skal du sætte flueben i bekræftelsesfeltet.

Er oplysningerne forkerte kan du via et link 'Hvad skal du gøre hvis CVR-oplysningerne er forkerte?' se, hvordan dette håndteres.

4. Klik herefter på 'Næste', og du videreføres til et nyt vindue.

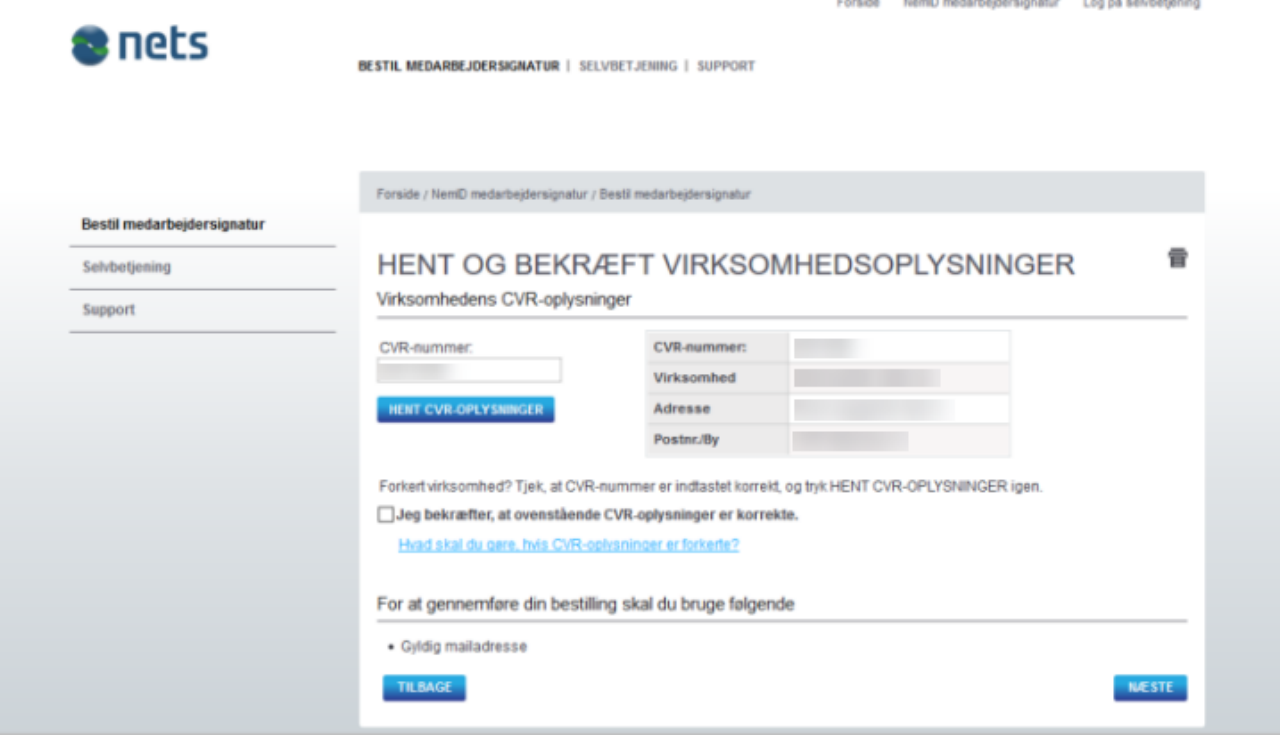

- 5. Du skal i det efterfølgende vindue udfylde en række oplysninger om den medarbejder, der skal have en ny signatur. Alle felter markeret med en blå stjerne \* skal udfyldes.
- 6. Angiv også om medarbejderen skal modtage signaturen som en nøglefil, der kan installe res på dennes computer, eller som et nøglekort.
- 7. Klik på 'Næste' når du har udfyldt alle de obligatorisk felter.

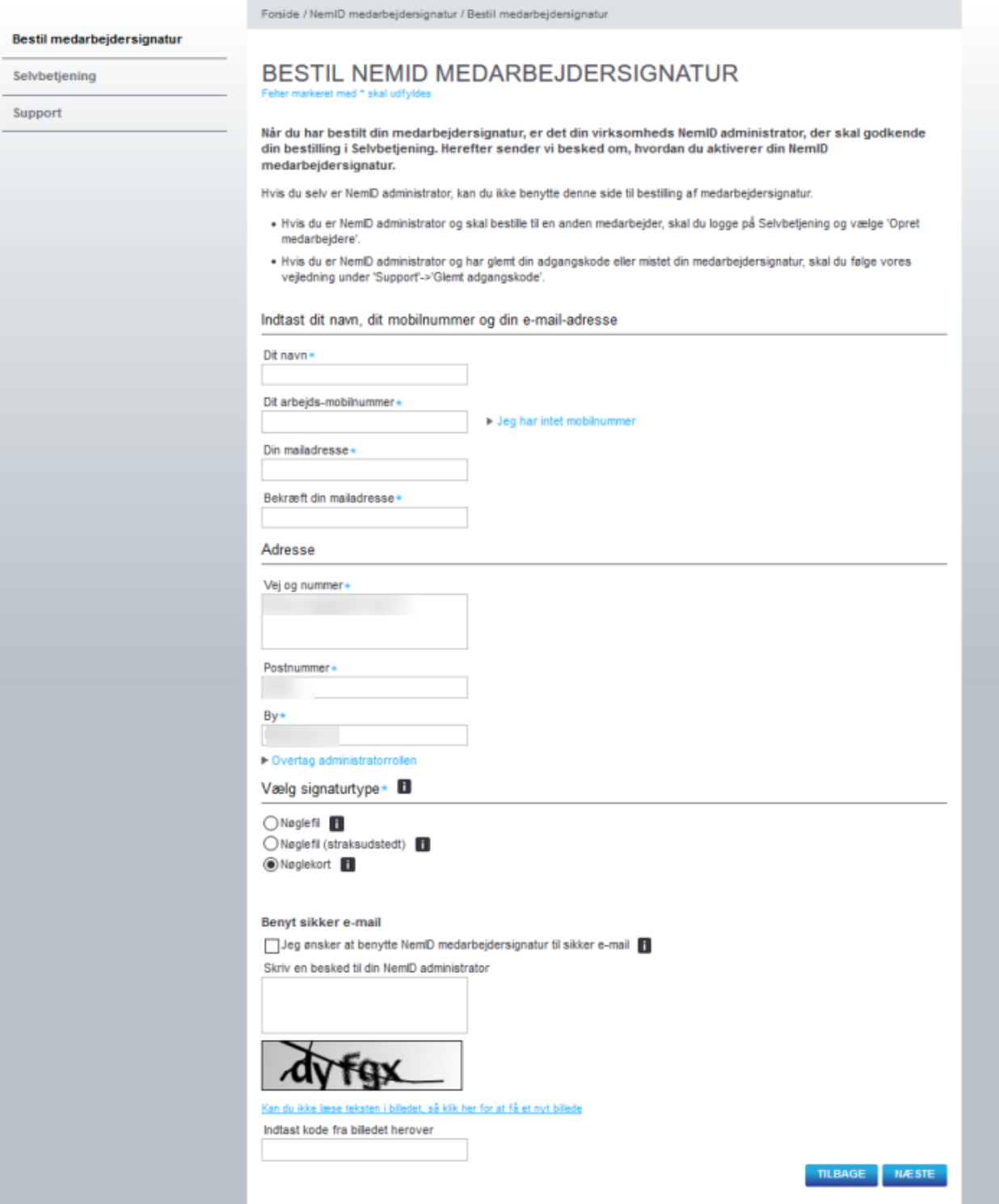

### Bekræft bestilling

- 1. Du navigeres til en side, hvorfra du bedes bekræfte, at de oplysninger, du har angivet på forrige trin, er korrekte.
- 2. Du kan rette i oplysningerne ved at trykke 'Tilbage'.
- 3. Er alle oplysningerne korrekte, klikker du på 'Bekræft oplysninger' for at afslutte din bestilling.

Din bestilling er nu afsendt til virksomhedens NemID-administrator, og du vil få vist en kvittering.

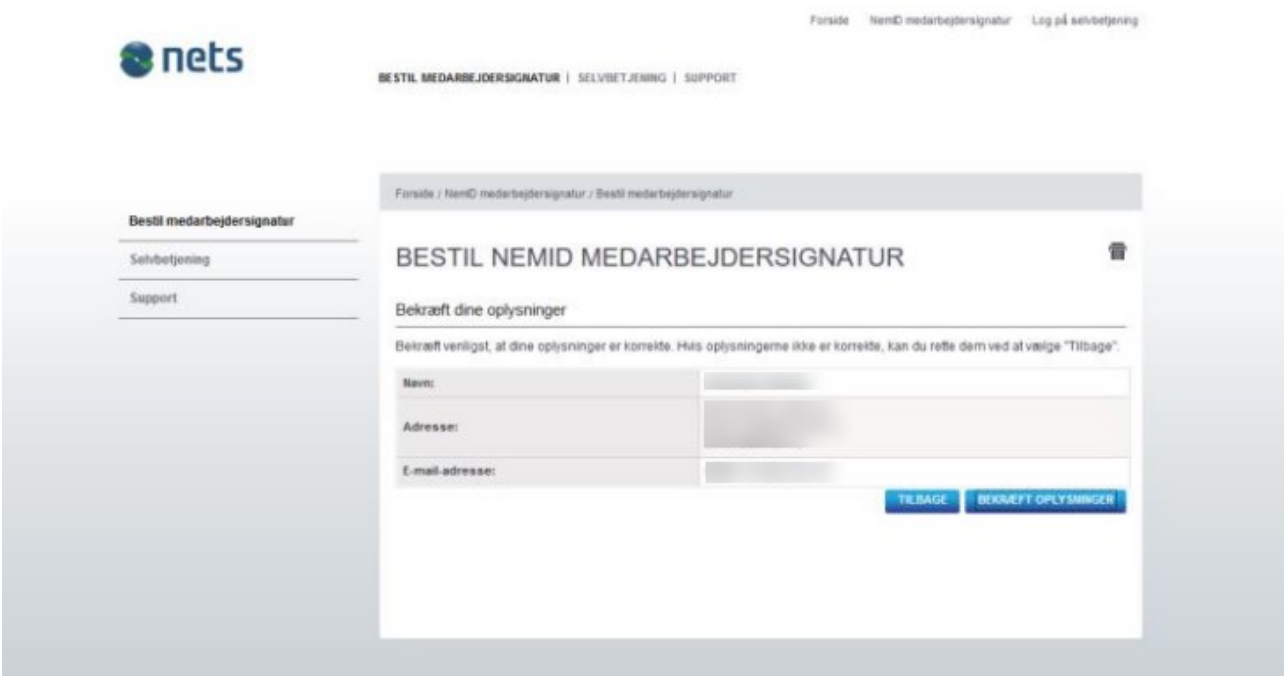